# Service Bulletin

## **FORESEE® PHP LOANER PREPARATION**

When preparing your Foresee PHP for shipment back to Reichert for service, you should follow the steps below in order to maintain all patient data and history.

## **DESCRIPTION**

- Performing a manual back up of all patient data, transferring history from your PHP hard drive ("local disk") to your USB flash drive ("D" or "E" drive).
- Performing a manual "restore" of all data collected on your loaner PHP, while your PHP was out for service.

## **ACCESSING THE DATABASE TOOLS OPTION**

The Database Manager option enables you to:

- Backup and restore your database.
- View and monitor backup status details.
- Copy tests to local or backup disks.
- Select backup options. For example, you can select the option to overwrite old tests if the Backup disk is full. (For details, see Foresee PHP User's Guide (Rev C), page 68).
- **•** Initialize a new Backup disk.
- Clean (delete) tests stored on your local disk drive.

## **To access the Database Tools:**

1. From the Options screen, click **Database Tools**. The Database Tools screen opens.

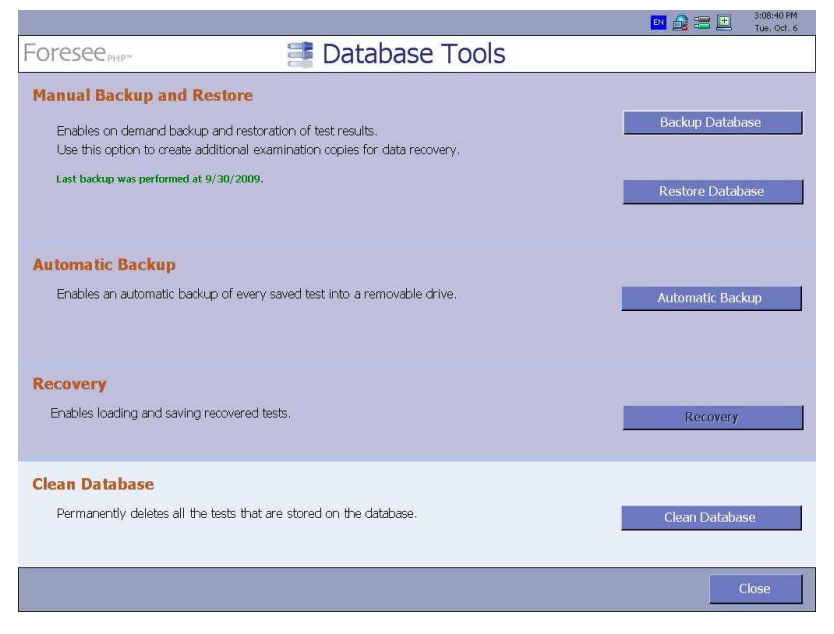

Figure 1: Database Tools Screen

## **MANUAL BACKUP AND RESTORE**

Use this option to manually backup or restore selected tests or all tests. The last backup date is presented. Note that a warning is displayed if you have not manually backed up your data for more than 14 days (and the text will change color from green to red). It is recommended to make a periodical backup copy for protection against loss of data due to a malfunction or accident**.**

### **Backing up the Database**

### **To backup your data:**

2. In the Database Tools screen, click **Backup Database**. The Manual Backup dialog box opens.

| Backup File: D:\st.zip<br><b>Backup Description:</b> |  |   |
|------------------------------------------------------|--|---|
|                                                      |  | R |
|                                                      |  |   |
|                                                      |  |   |
|                                                      |  |   |

Figure 2: Manual Backup Dialog Box

In this dialog box, you can choose which tests to backup and the destination for the backup file.

3. In the **Tests to Backup** section, click the **All Tests** radio button to backup all tests (the default state). or–

Click the **Test Date** radio button, then enter a range of dates in the **From** and the **To** fields to backup tests from a specific range of dates.

- 4. In the **Backup Destination** section, enter the destination of the backup file in the **Backup File** field.
- 5. In the **Backup Description** field, you can enter a description of this set of tests.
- 6. Click **Backup**. The following screen opens displaying the progress of the backup.

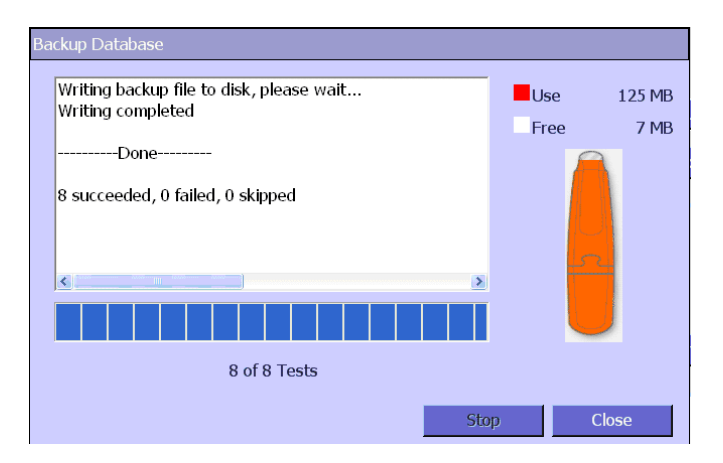

Figure 3: Backup Database Screen

# Manual Backup and Restore (Continued)

- 7. Click **Stop** to stop the backup process.
- 8. Click **Close** to close the screen when the backup process is complete.

#### **Restoring the Database**

Use the Restore Database option to restore previously backed up tests.

#### **To restore the database:**

9. In the Database Tools screen, click **Restore Database**. The Restore Database dialog box opens.

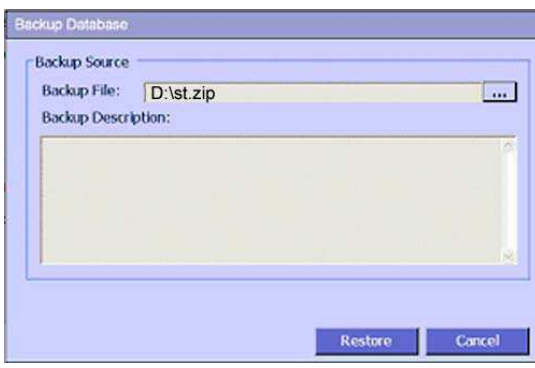

Figure 4: Restore Database Dialog Box

- 10. Click **…** to browse to the backup file.
- 11. Click **Restore**. The following window opens.

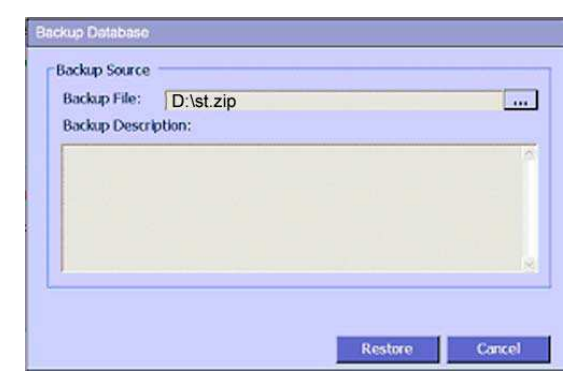

Figure 5: Restore Database Finish Dialog Box

- 12. Click **Stop** to stop the restore process.
- 13. Click **Close** to close the screen when the restore completes.